## Graphing Ordered Pairs on the TI-73 Explorer™

## Directions

Students will begin the activity by entering data into two lists. These will be x- and y-coordinates for points that will be graphed as a scatter plot to make a rectangle.

Make sure your handheld settings are as shown below.

\_\_\_\_\_

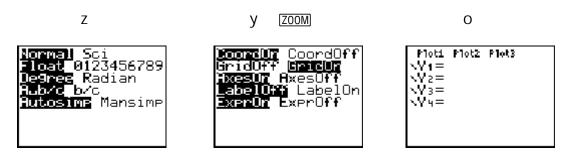

Exercise 1:

You are going to use lists to draw the rectangle with vertices (2,1), (2,3), (5,3), and (5,1).

Step 1: Entering the coordinates of the points as data

Press LIST and enter the *x*-values in  $L_1$  and the *y*-values in  $L_2$  as shown in the screen at the right.

You must enter the point (2,1) twice—once as the starting point of the rectangle and again as the ending point.

Step 2: Making a scatter plot of the data points

- Press y , and then press o to select 1:Plot1
- Press l
   to turn the plot on.
- Move s and to the second type of plot O and press
- Move and press y LIST 1 I to choose L1 for the Xlist)
- Move I and press y LIST Á Í to choose L<sub>2</sub> for the Ylist.
- Move and press to choose the first Mark.
- Press p and enter the values shown at right.
  (Remember to use ) for the negative sign.)
- Press s to see the rectangle.

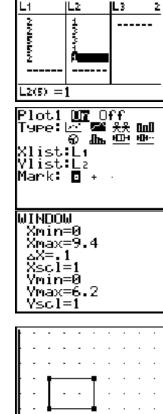

R.Casey- Ordered Pairs on the TI-73 Explorer<sup>TM</sup>

## Exercise 2: You are going to use $L_3$ and $L_4$ to draw a triangle with vertices (6,3), (8,6), and (9,4).

Step 1: Entering the coordinates of the points as data Press LIST and move  $\blacktriangleright$  to enter the *x*-values in L<sub>3</sub> and the *y*-values in L<sub>4</sub> as shown in the screen at the right. You must enter the point (6,3) twice—once as the starting point

of the triangle and again as the ending point.

Step 2: Making a scatter plot of the data points

- Press y , o and then press 2 to select Plot2
- Press l
   to turn the plot on.
- Move and to the second type of plot Ó and press
- Move and press y LIST ③ to choose L<sub>3</sub> for the Xlist
- Move and press y LIST to choose L₄ for the Ylist.
- Move and press to choose the first Mark.

You are going to use  $L_5$  and  $L_6$  to draw a square. Study the graph shown at the right and determine the values needed

Press [LIST] and enter the x-values in  $L_5$  and the y-values in  $L_6$ .

You must enter the coordinates for the first point twice—once as the starting point of the

Step 1: Entering the coordinates of the points as data

• Press s to see the triangle.

Exercise 3:

for the points A, B, C, and D.

square and again as the ending point.

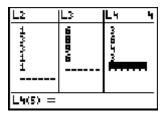

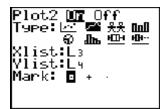

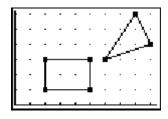

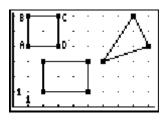

2

Step 2: Making a scatter plot of the data points

- Press y , o and then press 3 to select Plot3
- Press 1 to turn the plot on.
- Move and press y LIST 5 to choose L<sub>5</sub> for the Xlist)
- Move  $\bigtriangledown$  and press y LIST 6 to choose L<sub>6</sub> for the Ylist.
- Move and press to choose the first Mark.
- Press s to see the square.

## Extensions

Have students create their own polygons, record the points used for vertices, and enter these coordinates in lists to graph the polygons.

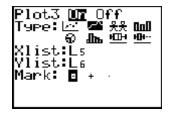